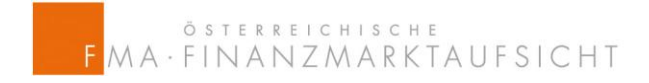

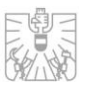

# Handbuch zur Meldung von Netto Leerverkaufspositionen über das von der FMA zur Verfügung gestellte Online IT System

Verordnung (EU) No. 236/2012 des Europäischen Parlaments und des Rates vom 14. März 2012 über Leerverkäufe und bestimmte Aspekte von Credit Default (SSR)

Jänner 2013

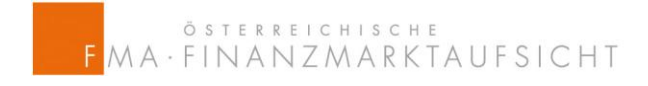

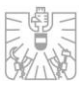

## **Index**

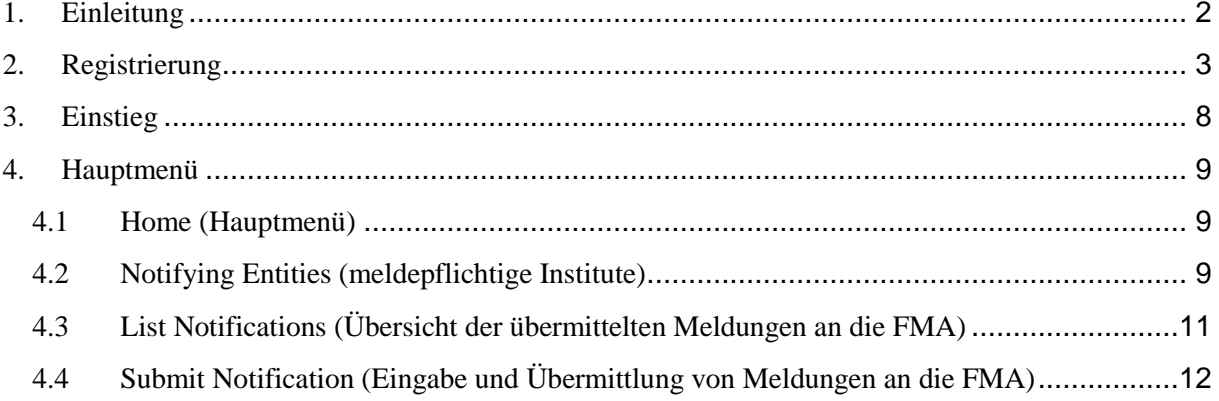

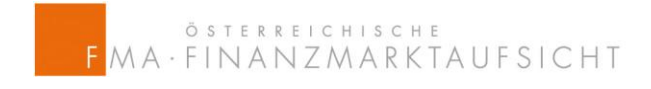

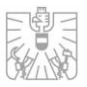

## **1. Einleitung**

Gemäß der Verordnung (EU) 236/2012 des Europäischen Parlaments und des Rates vom 14. März 2012 über Leerverkäufe und bestimmte Aspekte von Credit Default (SSR) hat die Finanzmarktaufsicht (FMA) ein Online basiertes Programm entwickelt und zur Verfügung gestellt, um der Meldeverpflichtung über Netto Leerverkaufspositionen in Aktien, österreichischen Staatsanleihen und Credit Default Swaps (CDS) auf österreichische Staatsanleihen nachkommen zu können.

Zugriff zum Meldeprogramm erhalten Sie über folgenden Link https://webhost.fma.gv.at/ShortSelling oder über die offizielle Website der FMA: <http://www.fma.gv.at/de/unternehmen/boerse-wertpapierhandel/short-selling.html>

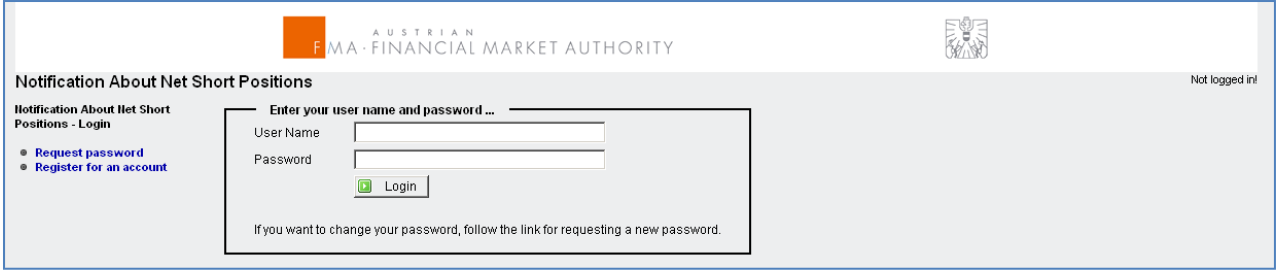

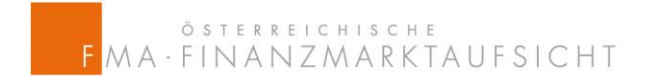

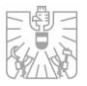

## <span id="page-3-0"></span>**2. Registrierung**

Zuerst haben Sie sich als natürliche Person zu registrieren, entweder um für sich selbst oder als Kontaktperson für eine dritte natürliche oder juristische Partei zu melden.

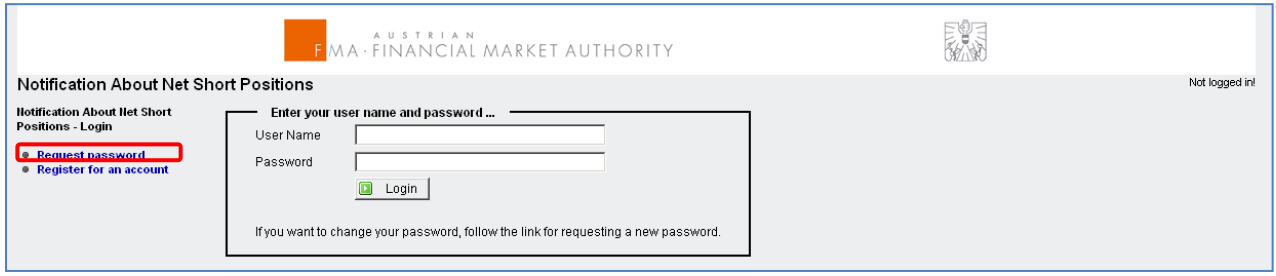

Je nachdem welche der beiden Optionen Sie wählen, werden Sie in weiterer Folge ersucht unterschiedliche Felder zu befüllen. Bei Feldern, welche mit einem Stern (\*) versehen sind, handelt es sich um Pflichtfelder.

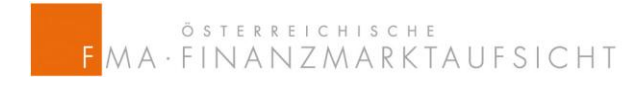

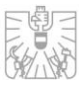

#### **Folgendes ist dabei zu beachten:**

Die Telefonnummer muss wie folgt angegeben werden:

- Nach dem Pluszeichen (+) folgt der Ländercode
- Danach geben Sie ein Leerzeichen ein.
- Darauf folgt die Ortsvorwahl.
- Danach geben Sie erneut ein Leerzeichen ein.
- Anschließend erfassen Sie die restliche Telefonnummer

Hier finden Sie ein Beispiel für eine gültige Telefonnummer: +43 1 249590

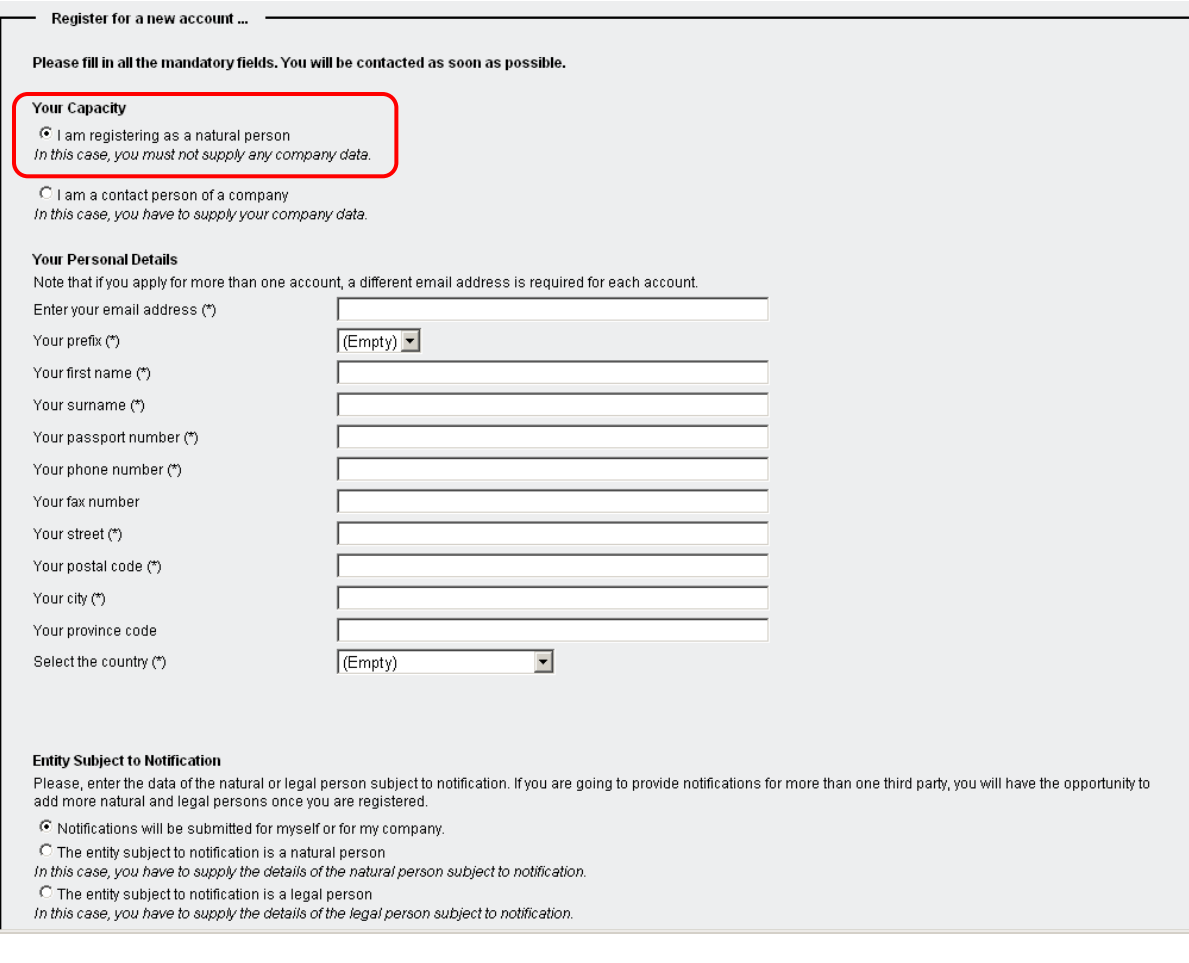

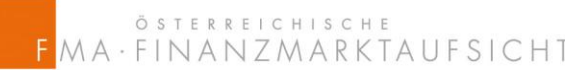

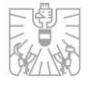

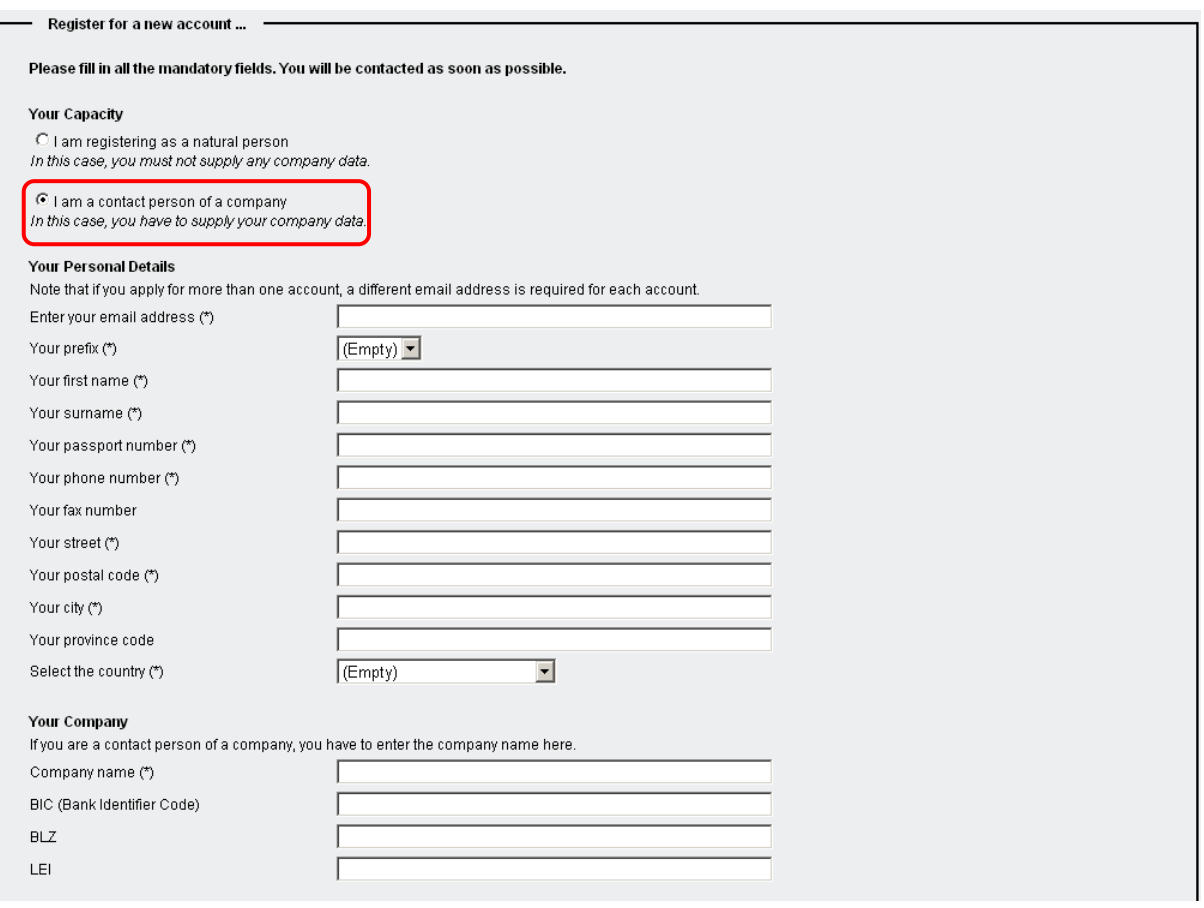

Nach dem Befüllen aller Felder lesen Sie sich bitte die Nutzungsbedingungen durch. Wenn Sie mit den Nutzungsbedingungen einverstanden sind, bestätigen Sie diese mit einem Häkchen im Feld am linken unteren Ende des Bildschirms und drücken Sie anschließend auf die Schaltfläche "Register".

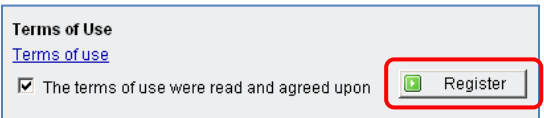

Nachdem Sie alle Felder korrekt befüllt haben und die Schaltfläche "Register" gedrückt haben, erhalten Sie automatisch eine E-Mail mit einem Bestätigungslink. Sollte ein oder mehrere Felder nicht oder nicht korrekt befüllt worden sein, erhalten Sie eine Fehlermeldung neben dem betreffenden Feld.

Der an Sie versendete Bestätigungslink ist nur zehn Minuten aktiv, in dieser Zeit haben Sie die Möglichkeit die von Ihnen übermittelten Daten noch einmal zu überprüfen, um diese zu bestätigen oder abzulehnen.

Durch das Anklicken des Bestätigungslinks bestätigen Sie die Richtigkeit Ihrer Daten und die FMA erhält eine Meldung, dass ein neuer Teilnehmer zur Registrierung ansteht.

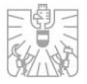

### **Wichtig!**

### **Der Bestätigungslink ist nur für 10 Minuten aktiv!**

Nachdem die Frist zur Bestätigung abgelaufen ist, müssen Sie Ihre Daten erneut erfassen.

Als natürliche Person übermitteln Sie der FMA eine Kopie Ihres Reisepasses.

Als juristische Person übermitteln Sie eine Kopie des Reisepasses der Kontaktperson, sowie eine Kopie der Vollmacht, in der die Kontaktperson ermächtig wird für die juristische Person Meldungen abzugeben. Fügen Sie ebenfalls eine Kopie des Firmenbuchauszuges bei.

Sollten Sie für eine dritte Person melden wollen, übermitteln Sie zusätzlich zu obigen Anforderungen folgendes:

Handelt es sich bei der dritten Person um eine natürliche Person, übermitteln Sie uns eine Kopie des Reisepasses der dritten Person und eine Vollmacht in der die dritte Person Sie zur Meldung ermächtigt.

Handelt es sich bei der dritten Person um eine juristische Person, übermitteln Sie uns bitte eine Vollmacht, dass die dritte Person Sie zur Meldung berechtigt. Eine Reisepasskopie jener Person, die die Vollmacht der dritten Person unterzeichnet, sowie einen Firmenbuchauszug der dritten Person.

Die Übermittlung der Daten kann via Fax an +43 (0)1 249 59 – 3199 oder via Post (Anschrift siehe Fußzeile) erfolgen.

Sollten alle erforderlichen Unterlagen bei der FMA vollständig eingetroffen sein und wurden diese von der FMA für in Ordnung befunden, wird Ihr Zugang zum Meldeprogramm von der FMA freigeschaltet. Nach erfolgter Freischaltung seitens der FMA erhalten Sie eine E-Mail mit der Information, dass Sie nun berechtigt sind Meldungen über Netto Shortpositionen zu erfassen.

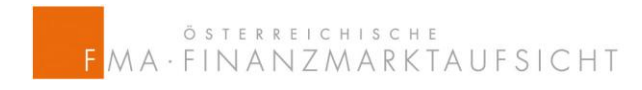

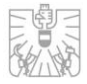

Als nächsten Schritt müssen Sie ein Passwort generieren. Dafür sollten Sie im Auswahlmenü den Punkt "Request password" auswählen.

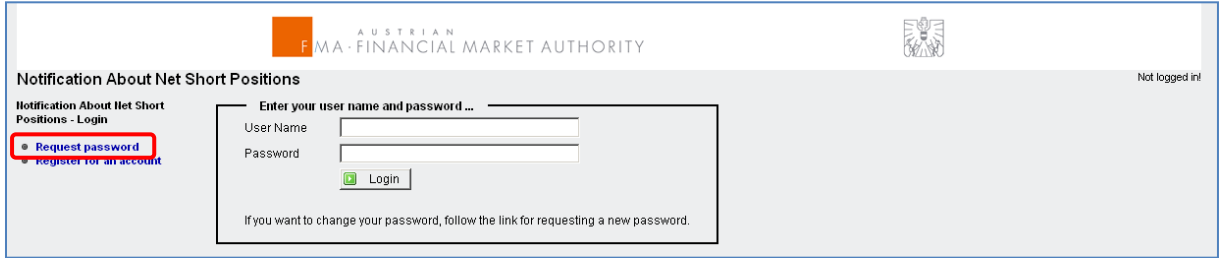

Nachdem Sie das Auswahlfeldes "Request password" gedrückt haben, gelangen Sie zu einer Eingabemaske in der Sie Ihre E-Mailadresse eingeben müssen.

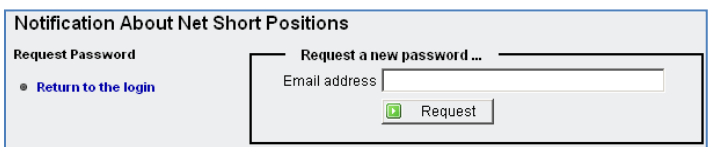

Bei korrekter Eingabe Ihrer E-Mailadresse, erhalten Sie eine E-Mail mit einem Link und einer Aufforderung ein neues Passwort festzulegen. Betätigen Sie diesen Link und geben Sie Ihr neues Passwort zweimal ein.

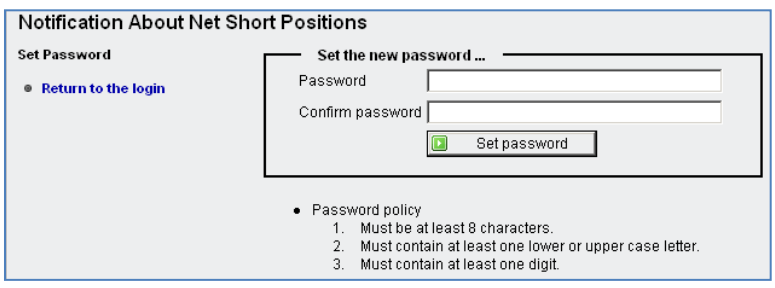

Bei der Eingabe Ihres Passwortes müssen Sie folgende Sicherheitskriterien beachten:

- Das Paßwort muss aus mindestens acht Zeichen bestehen
- Das Paßwort muss mindestens einen Groß- und einen Kleinbuchstaben enthalten.
- Das Paßwort muss mindestens eine Ziffer enthalten

Wenn Sie Ihr Passwort erfolgreich vergeben haben, ist der Registrierungsprozess erfolgreich abgeschlossen und Sie können nun in das Meldeprogramm mit Ihrer E-Mailadresse (Username) und Ihrem Passwort einsteigen.

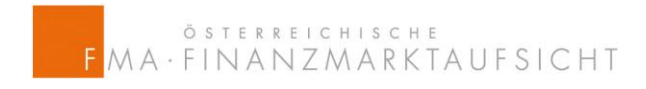

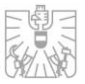

## **3. Einstieg**

Sie können mit Hilfe des folgenden Links https://webhost.fma.gv.at/ShortSelling

oder direkt über die Website der FMA http://www.fma.gv.at/de/unternehmen/www.so[wertpapierhandel/short-selling.html](http://www.fma.gv.at/de/unternehmen/boerse-wertpapierhandel/short-selling.html) auf das Meldeprogramm zugreifen:

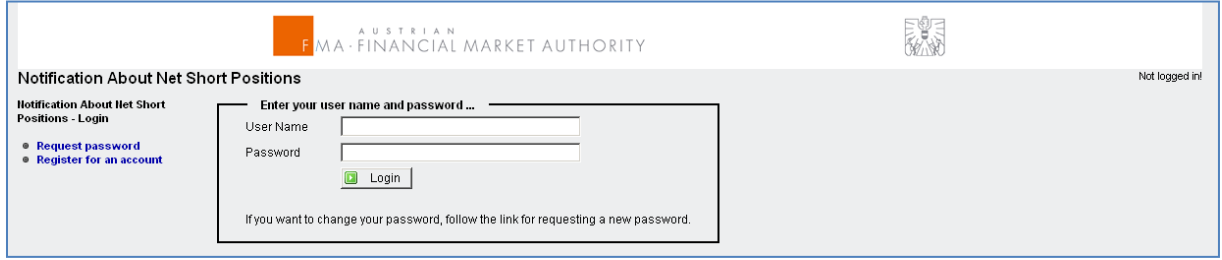

Nachdem Sie Ihre E-Mailadresse (Username) und Ihr Passwort eingegeben haben, drücken Sie auf die Schaltfläche "Login". Danach wird ein Eingabefeld auf Ihrem Bildschirm aufscheinen, welches Sie zur Eingabe eines PIN Codes auffordert.

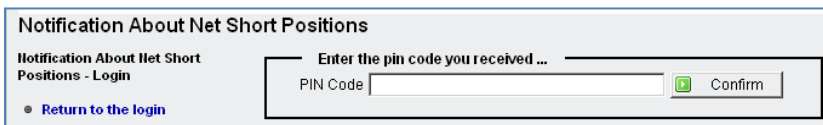

Jedesmal wenn Sie in das Meldeprogramm einsteigen, wird ein neuer PIN generiert und Ihnen an Ihre E-Mailadresse zugesendet. Dieser PIN ist für zehn Minuten gültig, sollte diese Zeit verstrichen sein, fordern Sie durch einen erneuten Einstieg ins Meldeprogramm einen neuen PIN an.

Nach erfolgreicher Eingabe des PINs gelangen Sie in das Hauptmenü des Meldeprogramms:

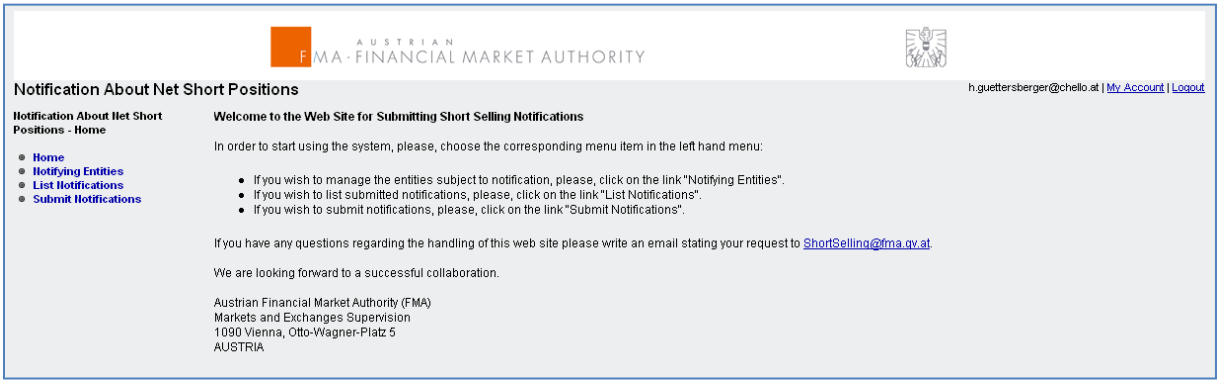

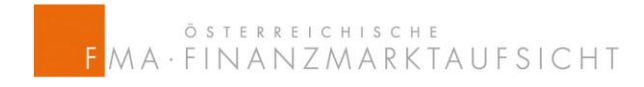

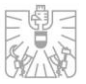

### <span id="page-9-0"></span>**4. Hauptmenü**

Auf der linken Seite des Hauptmenüs befinden sich folgende Auswahlpunkte:

### **4.1 Home (Hauptmenü)**

Mit diesem Link gelangen Sie jederzeit zurück ins Hauptmenü. Hier finden Sie einige Basisinformationen zum Meldeprogramm und eine Kontakt E-Mailadresse für Ihre Anfragen.

### <span id="page-9-1"></span>**4.2 Notifying Entities (meldepflichtige Institute)**

Unter diesem Menüpunkt können Sie neue natürliche oder juristische Personen erfassen für die Sie die Meldungen gemäß SSR übermitteln wollen. Sind bereits derartige Personen erfasst, werden diese in diesem Menüpunkt angezeigt.

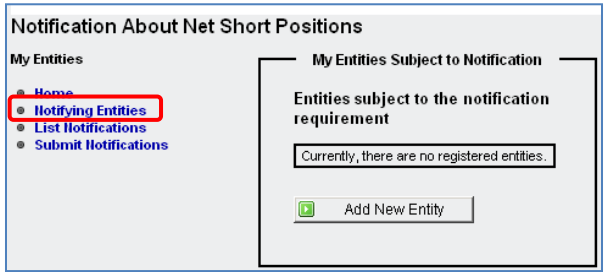

#### **Add new entity (Hinzufügen einer neuen Person):**

Wenn Sie die Schaltfläche "Add new Entry" betätigen, können Sie die Daten einer weiteren natürlichen oder juristischen Person eingeben, für die Sie die Meldungen nach SSR übernehmen wollen. Abhängig von Ihrer Entscheidung, ob Sie die Daten für eine natürliche oder juristische Person erfassen möchten, erhalten Sie eine unterschiedliche Maske zur Befüllung.

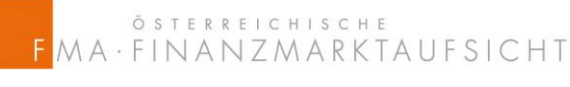

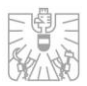

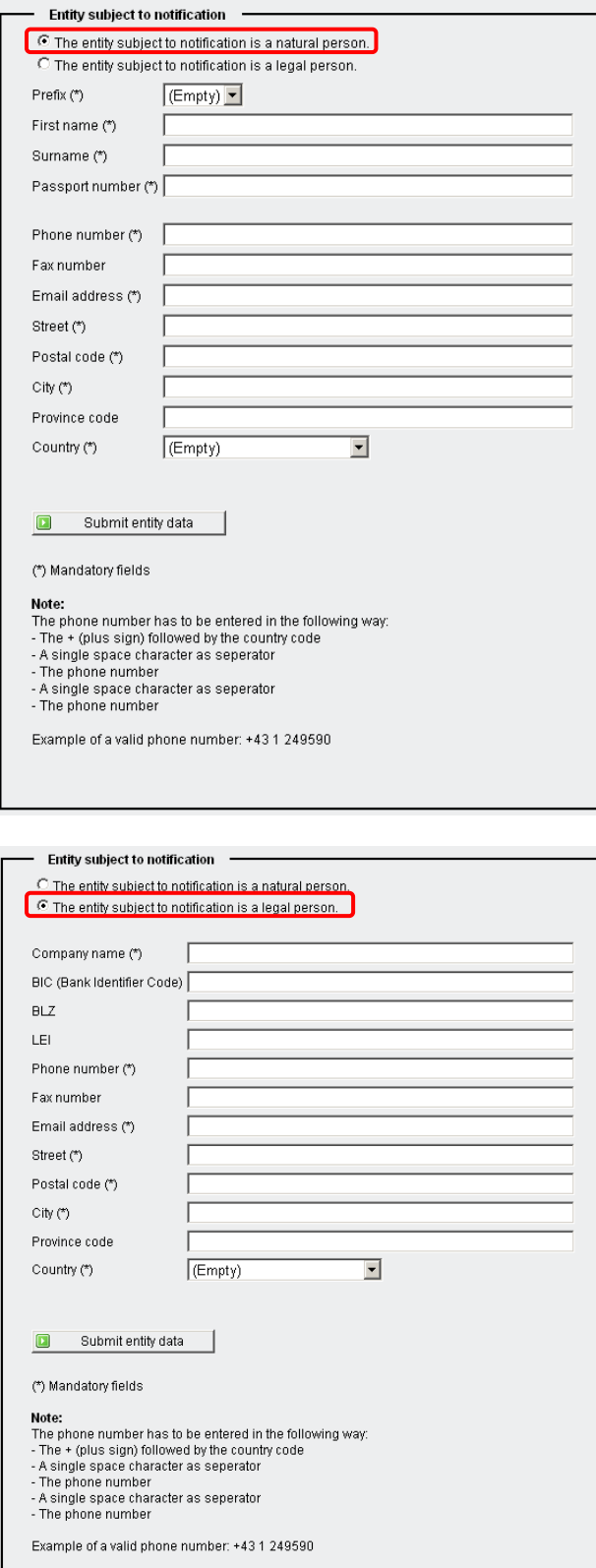

- 10 -

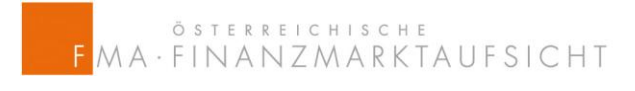

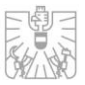

Sollte es sich bei der zu erfassenden juristischen Person um ein Finanzinstitut handeln, sollten die Felder BIC (Bank Identifier Code), BLZ (das Feld "Bankleitzahl" ist bitte nur von Österreichischen Banken auszufüllen) oder LEI (Legal Entity Identifier, sofern verfügbar) befüllt werden.

Nachdem Sie Ihre Eingabe mit dem Aktivieren der Schaltfläche "Submit entity data" abgeschlossen haben, übermitteln Sie bitte via Fax oder Post die entsprechenden Dokumente an die FMA, damit diese nach erfolgreicher Kontrolle dieser Dokumente, die neu hinzugefügte Person aktivieren kann. Sobald die FMA die Aktivierung abgeschlossen hat, werden Sie mittels E-Mail über die Aktivierung informiert. Weiters ist die aktivierte Person in Ihrer Übersicht der bereits aktivierten Personen "Notifiying Entities" ersichtlich.

Ab diesem Zeitpunkt können Sie für die neu aktivierte Person Meldungen an die FMA übermitteln.

### **4.3 List Notifications (Übersicht der übermittelten Meldungen an die FMA)**

In dieser Übersicht können Sie sämtliche an die FMA bereits übermittelten Meldungen einsehen.

In der Standardeinstellung werden sämtliche von Ihnen bereits an die FMA übermittelten Meldungen angezeigt. Sie können jedoch folgende Filter setzen, um die angezeigten Meldungen zu selektieren:

- Type of notification: shares, sovereign debts or CDS (Art der Meldung: ob Sie nach Aktien, Staatsanleihen oder CDS suchen wollen)
- Notifying entity: hier können Sie gefiltert nach jenen Personen suchen, für die Sie meldeberechtigt sind. Als Standardeinstellung werden Ihnen die Meldungen für alle Personen für die Sie meldeberechtigt sind angezeigt.
- ISIN Code: In diesem Feld kann man nach dem ISIN Code filtern
- Position date: bitte verwenden Sie folgendes Datumsformat JJJJ-MM-TT

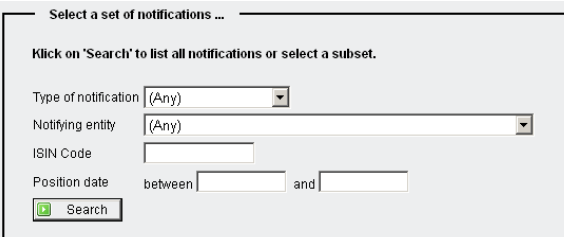

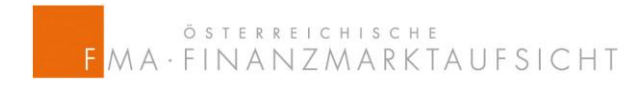

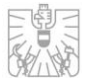

Hier sehen Sie ein Beispiel, wie eine entsprechende Liste aussehen wird, jedoch wurden bei unten stehender Ansicht die Daten entfernt.

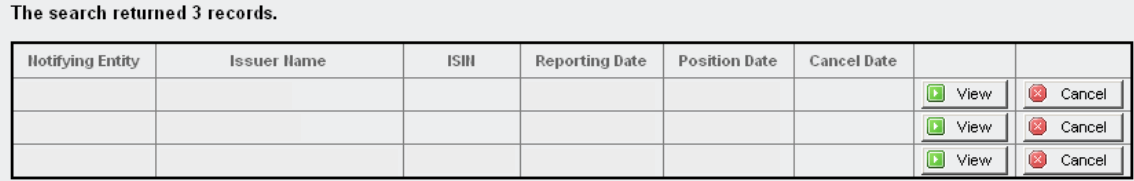

In dieser Ansicht können Sie entweder die Schaltfläche "View" betätigen, um Einzelheiten zu Ihrer Meldung abzufragen, oder wenn Sie die Schaltfläche "Cancel" benutzen, können Sie eine bereits an die FMA übermittelte Meldung wieder stornieren, sollte diese falsch oder irrtümlich übermittelt worden sein.

#### **Wichtig!**

**An die FMA übermittelte Meldungen können Sie nicht mehr ändern. Sie können Sie nur stornieren und gegebenenfalls korrigiert neu erfassen. Wenn Sie die Schaltfläche "Cancel" betätigen, wird Ihre Meldung ohne weitere Sicherheitsabfrage endgültig gelöscht!** 

Wenn Sie Ihre erfassten Meldungen sichern möchten, können Sie diese mit Hilfe der dafür vorgesehenen Schaltfläche als Excel-Datei exportieren.

Export to Excel n

### <span id="page-12-0"></span>**4.4 Submit Notification (Eingabe und Übermittlung von Meldungen an die FMA)**

In diesem Menüpunkt können Sie Meldungen gem. SSR an die FMA betreffend Netto Leerverkaufspositionen in Aktien, Staatsanleihen und CDS übermitteln.

Die angezeigten Datenfelder variieren leicht, je nachdem ob man eine Meldung für Aktien (Shares), Staatsanleihen (Sovereign Debt) oder CDS (Credit Default Swap) an die FMA übermitteln möchte.

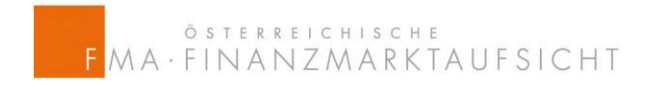

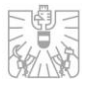

### **Aktien (Shares):**

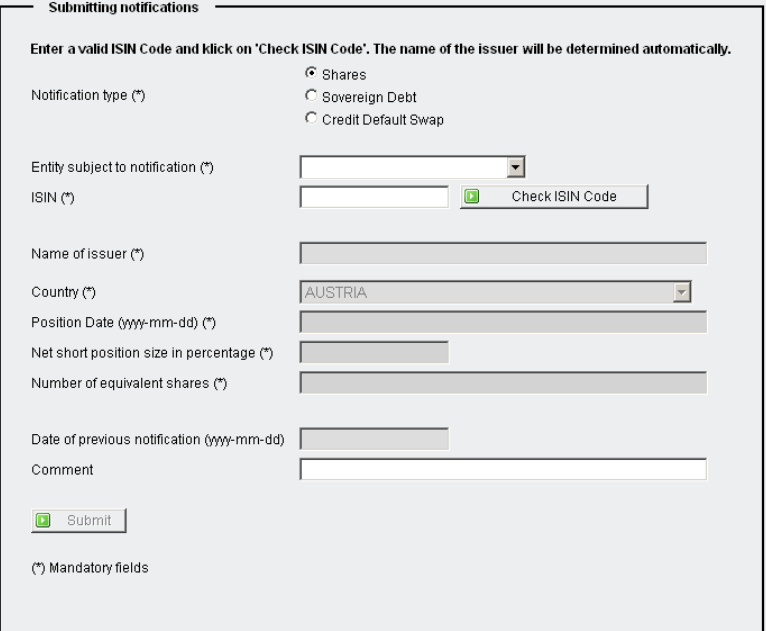

Bitte befüllen Sie zuerst das Feld ISIN mit der ISIN die Sie melden möchten und betätigen Sie anschließend die Schaltfläche "Check ISIN Code". Dadurch wird das Feld "Name of the issuer" automatisch befüllt.

Das Feld "Country" ist immer mit "Austria" befüllt, da Sie an die FMA nur Meldungen einbringen können, für die die FMA die zuständige Behörde ist.

Befüllen Sie danach das Feld "date of the position" mit dem Meldedatum der Leerverkaufsposition im Format JJJJ-MM-TT.

Das Feld "Net short position size in percentage" befüllen Sie ausschließlich mit einer Ziffer ohne Eingabe des Prozentzeichens. Für das Komma benützen Sie bitte einen Punkt (.) anstatt eines Beistrichs (,).

#### **Wichtig!**

**Gemäß des Artikels 6 (2) SSR werden Meldungen welche 0,5 Prozent des ausgegebenen Aktienkapitals erreichen oder überschreiten auf der Website der FMA veröffentlicht.** 

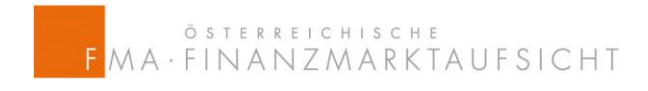

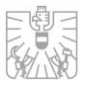

Sollten Sie bereits in derselben Gattung in der Vergangenheit eine Meldung an die FMA übermittelt haben, wird das Feld "date of previous notification" automatisch befüllt. Dies erfolgt bereits zu dem Zeitpunkt, wenn sie die Schaltfläche "Check ISIN Code" betätigen.

Sollten Sie einen kurzen Kommentar zur Meldung an die FMA übermitteln wollen, benützen Sie bitte das Feld "comment".

### **Staatsanleihen (Sovereign Debts):**

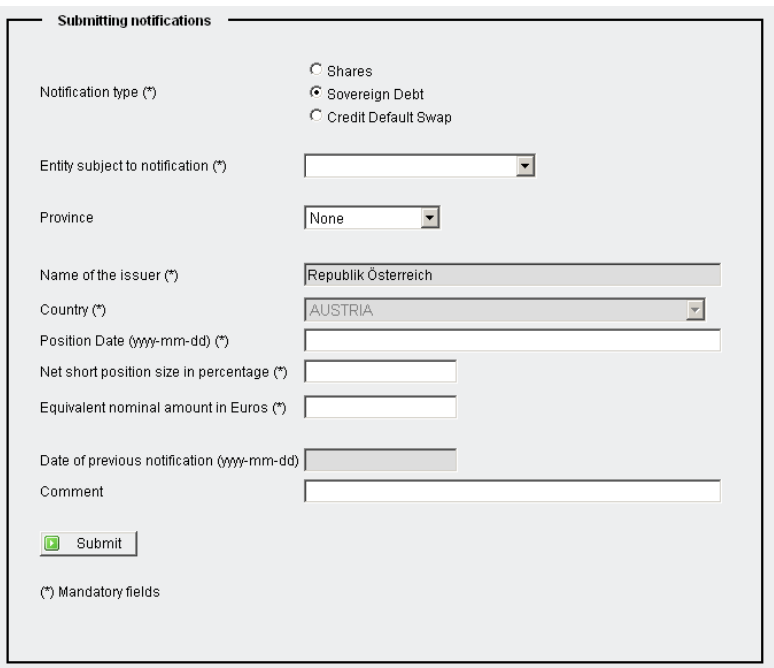

In der Standardeinstellung ("Province" = None) erfassen Sie immer eine Meldung für österreichische Staatsanleihen. Sie haben jedoch die Möglichkeit im Feld "Province" ein Bundesland auszuwählen, für das Sie eine Meldung erfassen möchten.

Befüllen Sie danach das Feld "date of the position" mit dem Meldedatum der Leerverkaufsposition im Format JJJJ-MM-TT.

Das Feld "Net short position size in percentage" befüllen Sie ausschließlich mit einer Ziffer ohne Eingabe des Prozentzeichens. Für das Komma benützen Sie bitte einen Punkt (.) anstatt eines Beistrichs (,).

Zusätzlich befüllen Sie bitte das Feld "equivalent nominal amount in EUR" mit dem Nominalwert Ihrer Meldung. Benützen Sie bitte keine Tausendertrennpunkte, sollten Sie ein Komma benützen, verwenden Sie bitte einen Punkt (.) anstatt eines Beistrichs (,).

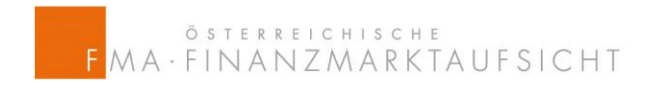

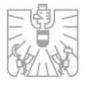

Sollten Sie bereits in derselben Gattung in der Vergangenheit eine Meldung an die FMA übermittelt haben, wird das Feld "date of previous notification" automatisch befüllt.

Sollten Sie einen kurzen Kommentar zur Meldung an die FMA übermitteln wollen, benützen Sie bitte das Feld "comment".

#### **Credit Default Swaps:**

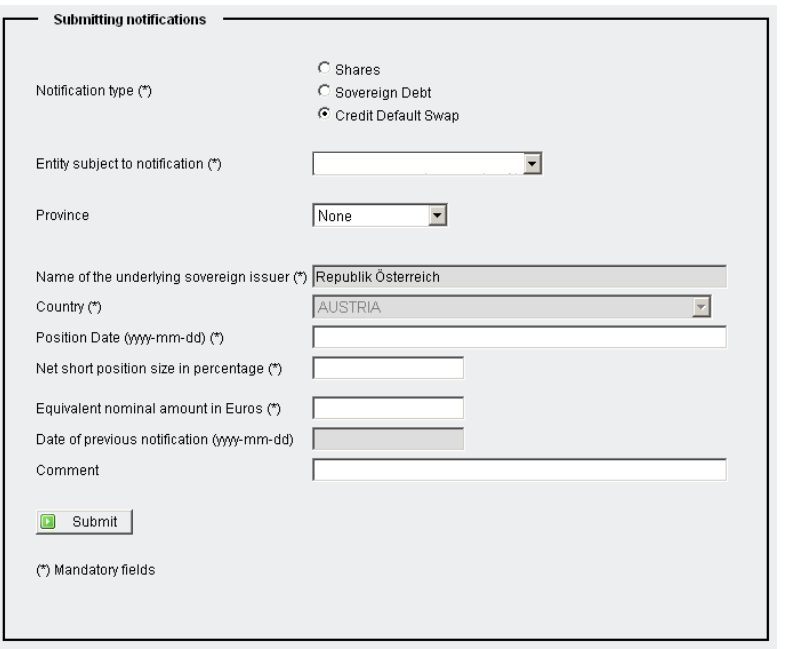

In der Standardeinstellung ("Province" = None) erfassen Sie immer eine Meldung für CDS auf österreichische Staatsanleihen. Sie haben jedoch die Möglichkeit im Feld "Province" ein Bundesland auszuwählen, für das Sie eine Meldung erfassen möchten.

Befüllen Sie danach das Feld "date of the position" mit dem Meldedatum der Leerverkaufsposition im Format JJJJ-MM-TT.

Das Feld "Net short position size in percentage" befüllen Sie ausschließlich mit einer Ziffer ohne Eingabe des Prozentzeichens. Für das Komma benützen Sie bitte einen Punkt (.) anstatt eines Beistrichs (,).

Zusätzlich befüllen Sie bitte das Feld "equivalent nominal amount in EUR" mit dem Nominalwert Ihrer Meldung. Benützen Sie bitte keine Tausendertrennpunkte, sollten Sie ein Komma benützen, verwenden Sie bitte einen Punkt (.) anstatt eines Beistrichs (,).

Sollten Sie bereits in derselben Gattung in der Vergangenheit eine Meldung an die FMA übermittelt haben, wird das Feld "date of previous notification" automatisch befüllt.

Sollten Sie einen kurzen Kommentar zur Meldung an die FMA übermitteln wollen, benützen Sie bitte das Feld "comment".